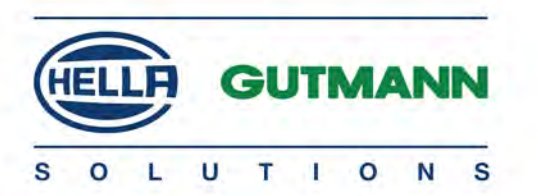

## macsRemote Services

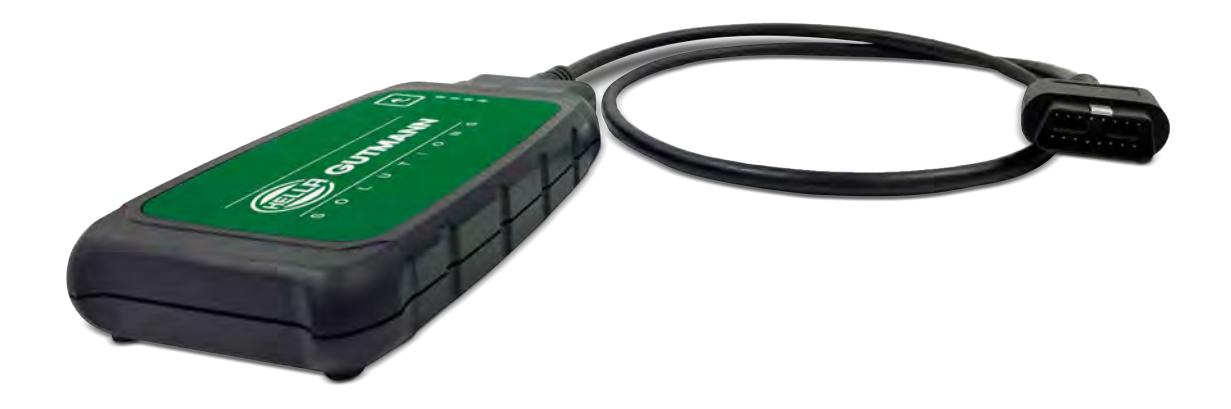

# Operating Instructions

BD0127V0000ML0920S0 460 994-23 / 09.20

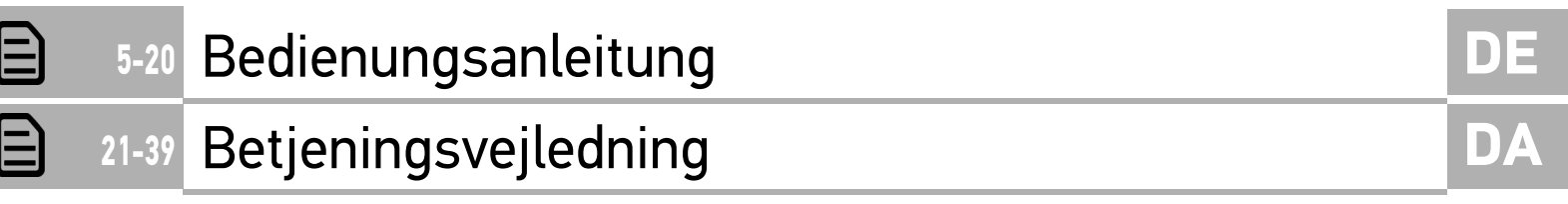

## <span id="page-4-0"></span>Inhaltsverzeichnis

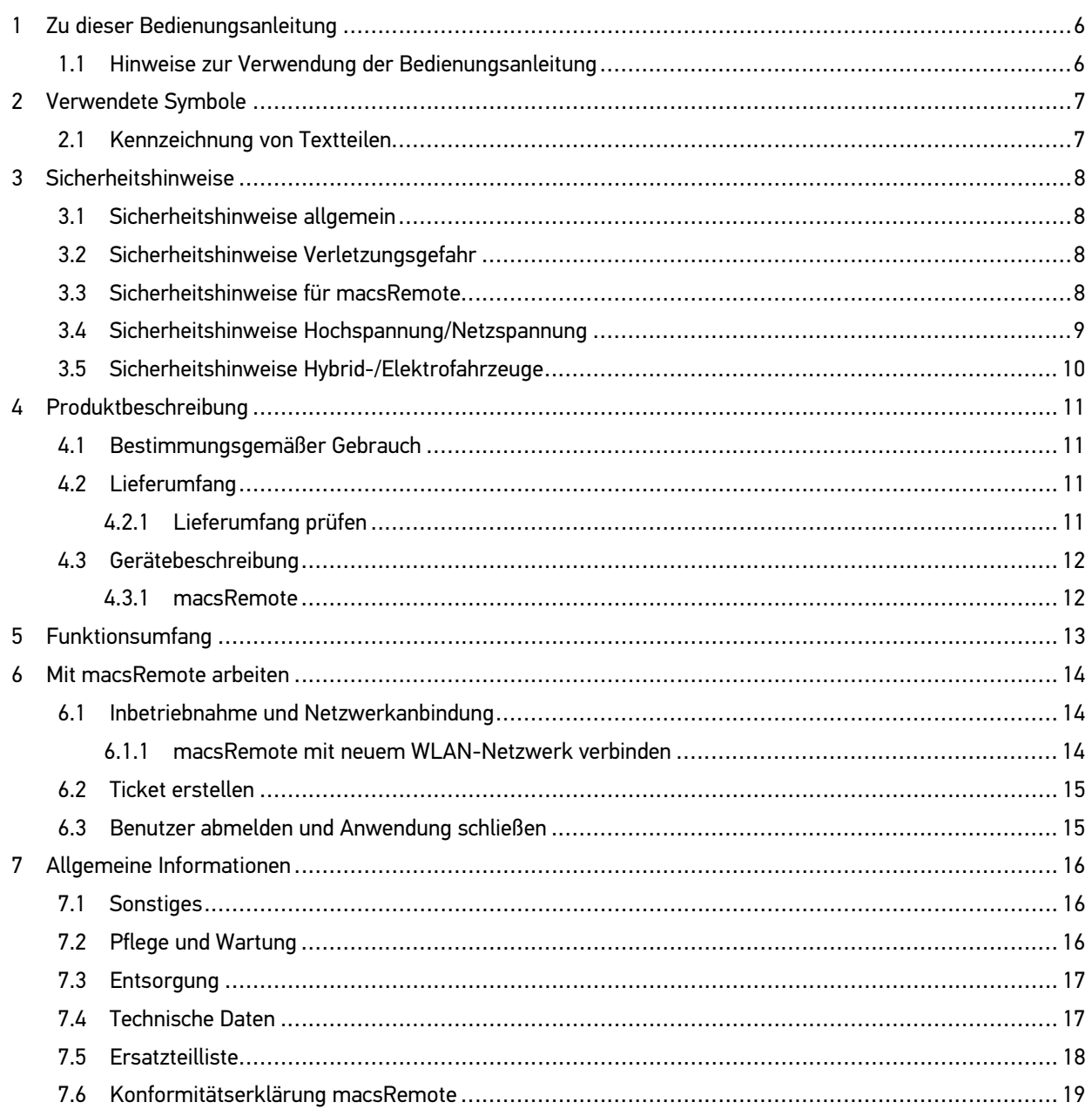

## <span id="page-5-0"></span>1 Zu dieser Bedienungsanleitung

#### **Originalanleitung**

In der Bedienungsanleitung haben wir für Sie die wichtigsten Informationen in einer übersichtlichen Form zusammengefasst, um Ihnen den Start mit dem macsRemote so angenehm und reibungslos wie möglich zu gestalten.

### <span id="page-5-1"></span>1.1 Hinweise zur Verwendung der Bedienungsanleitung

Diese Bedienungsanleitung enthält wichtige Informationen für die Bedienersicherheit.

Besuchen Sie auch unsere Hella Academy unter **[www.hella-academy.com](https://www.hella-academy.com/hgs_wsclient/index.do)** und erweitern Sie Ihr Wissen mit hilfreichen Online-Tutorials und weiteren Trainingsangeboten.

Lesen Sie die Bedienungsanleitung komplett durch. Beachten Sie im Besonderen die ersten Seiten mit den Sicherheitshinweisen. Die Sicherheitshinweise dienen ausschließlich zum Schutz während der Arbeit mit dem Gerät.

Um einer Gefährdung von Personen und Ausrüstung oder einer Fehlbedienung vorzubeugen, empfiehlt es sich, während der Verwendung des Geräts die einzelnen Arbeitsschritte noch einmal gesondert nachzuschlagen.

Das Gerät darf nur von einer Person mit kfz-technischer Ausbildung verwendet werden. Informationen und Wissen, die diese Ausbildung beinhaltet, werden in dieser Bedienungsanleitung nicht aufgeführt.

Der Hersteller behält sich das Recht vor, ohne Vorankündigung Änderungen an der Bedienungsanleitung sowie am Gerät selbst vorzunehmen. Wir empfehlen Ihnen daher die Überprüfung auf etwaige Aktualisierungen. Im Falle des Weiterverkaufs oder einer anderen Form der Weitergabe ist diese Bedienungsanleitung dem Gerät beizulegen.

Die Bedienungsanleitung ist während der gesamten Lebensdauer des Geräts jederzeit griffbereit und zugänglich aufzubewahren.

**DE**

## <span id="page-6-0"></span>2 Verwendete Symbole

## <span id="page-6-1"></span>2.1 Kennzeichnung von Textteilen

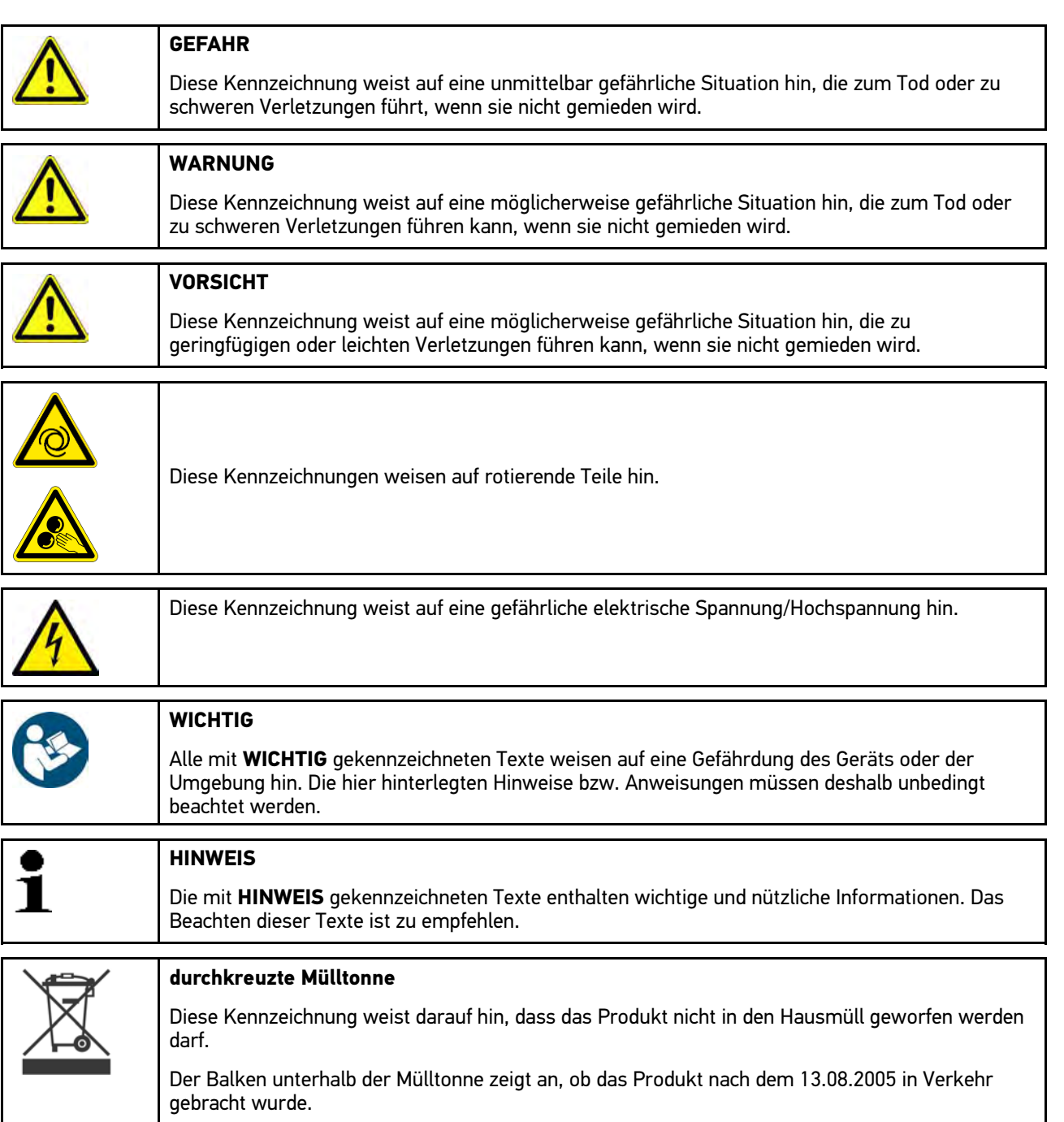

**DE**

## <span id="page-7-0"></span>3 Sicherheitshinweise

### <span id="page-7-1"></span>3.1 Sicherheitshinweise allgemein

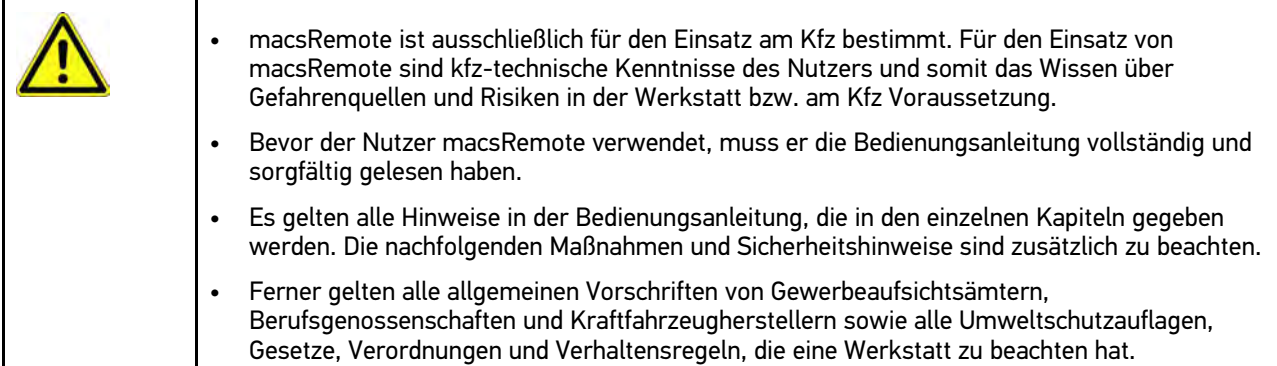

### <span id="page-7-2"></span>3.2 Sicherheitshinweise Verletzungsgefahr

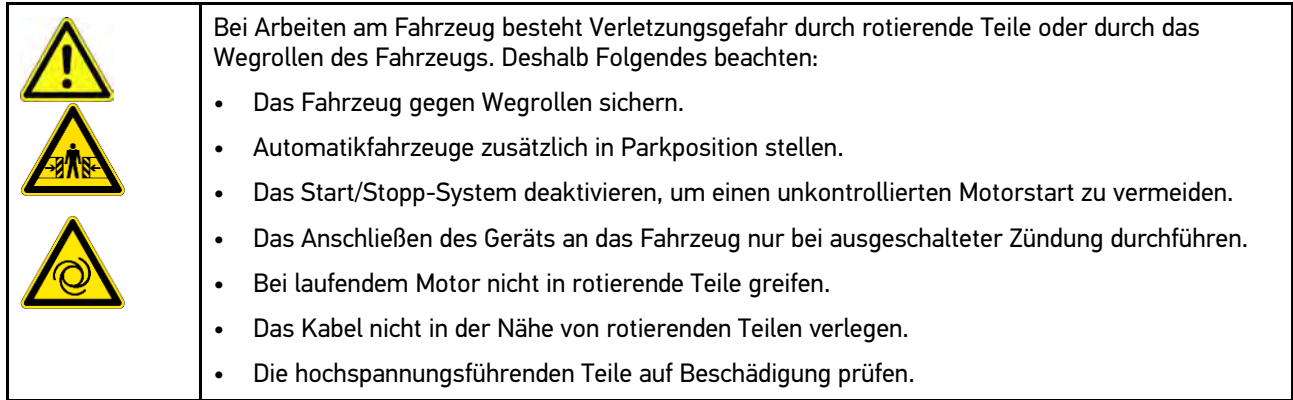

## <span id="page-7-3"></span>3.3 Sicherheitshinweise für macsRemote

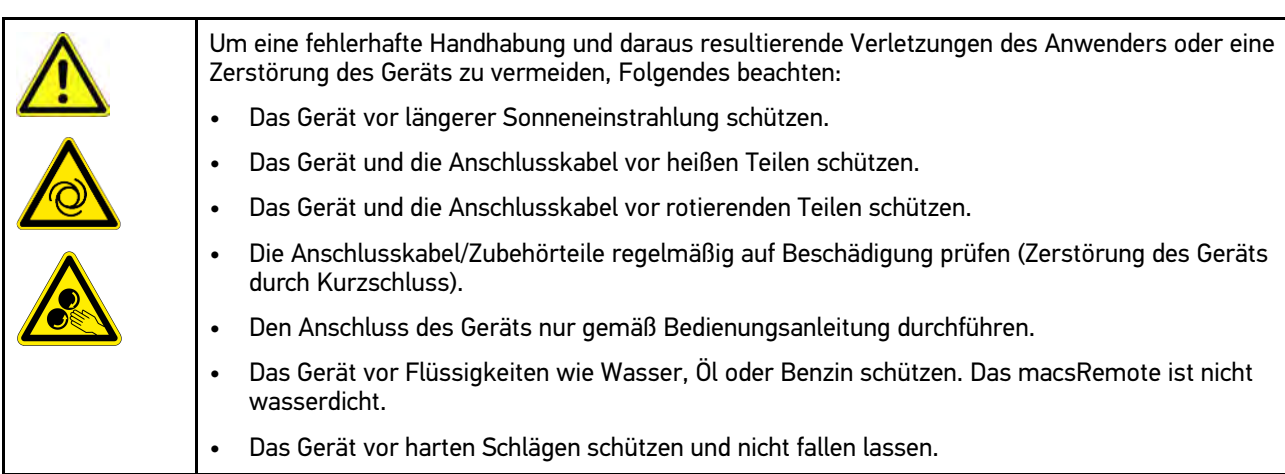

## <span id="page-8-0"></span>3.4 Sicherheitshinweise Hochspannung/Netzspannung

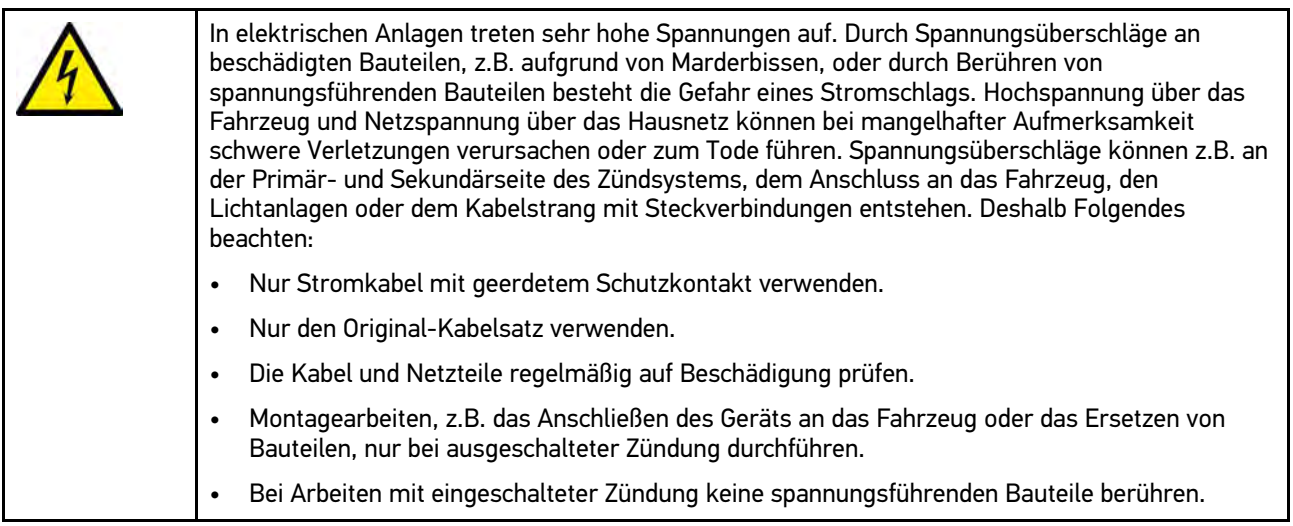

**DE**

## <span id="page-9-0"></span>3.5 Sicherheitshinweise Hybrid-/Elektrofahrzeuge

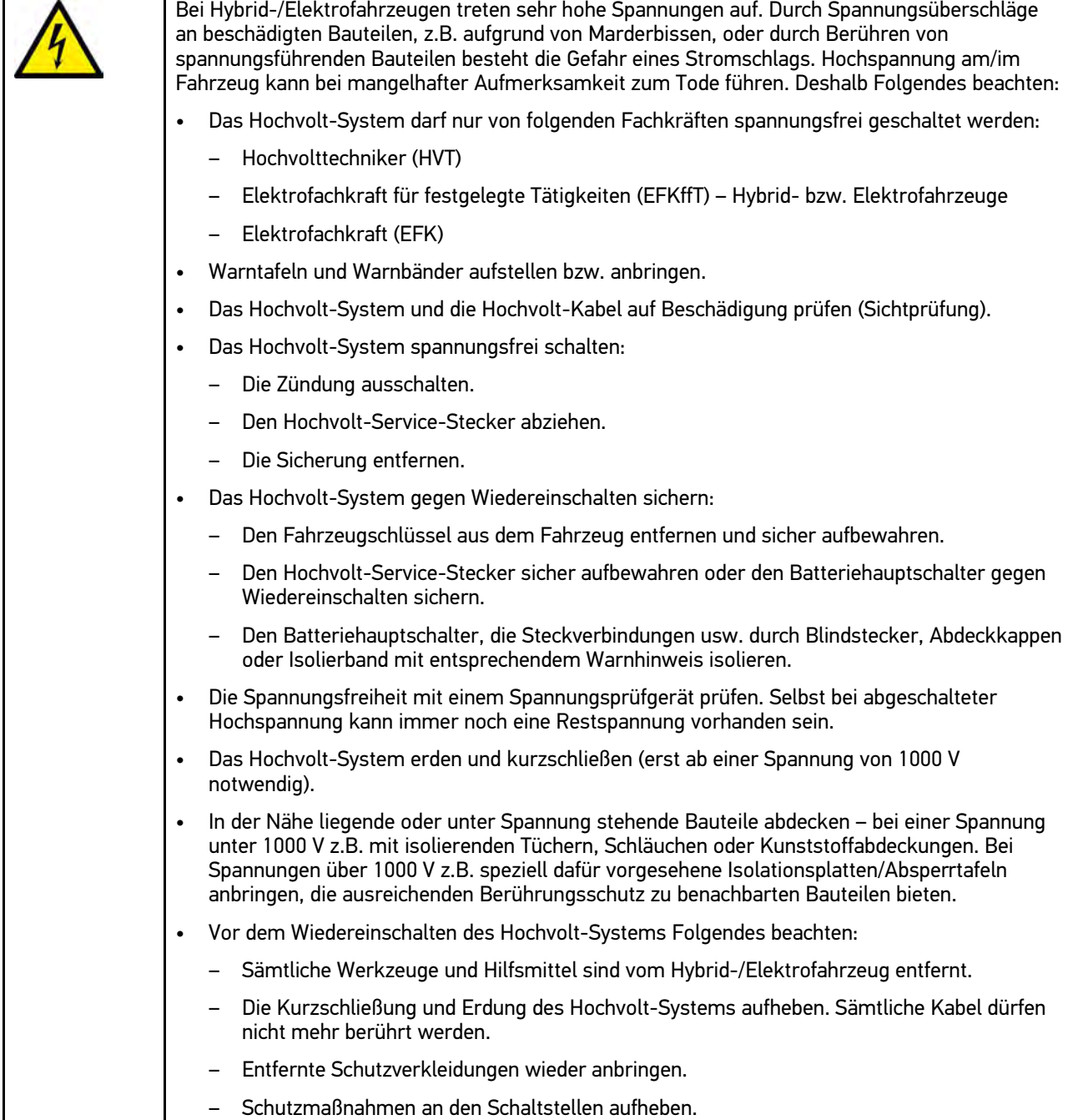

## <span id="page-10-0"></span>4 Produktbeschreibung

#### <span id="page-10-1"></span>4.1 Bestimmungsgemäßer Gebrauch

Mit macsRemote und der mobilen Anwendung (macsRemote Services) kann eine Kommunikation zwischen Fahrzeug und dem Hella-Gutmann-Service Center über das Internet hergestellt werden.

Der Hella Gutmann-Service-Techniker kann durch ein Ticketsystem aus der Ferne auf das Fahrzeug in der Werkstatt zugreifen und die gewünschte Dienstleistung erbringen.

Über Fernzugriff kann der Hella Gutmann-Service-Techniker u.a. fahrzeugspezifische Kalibrierungen von Fahrerassistenzsystemen durchführen.

#### <span id="page-10-2"></span>4.2 Lieferumfang

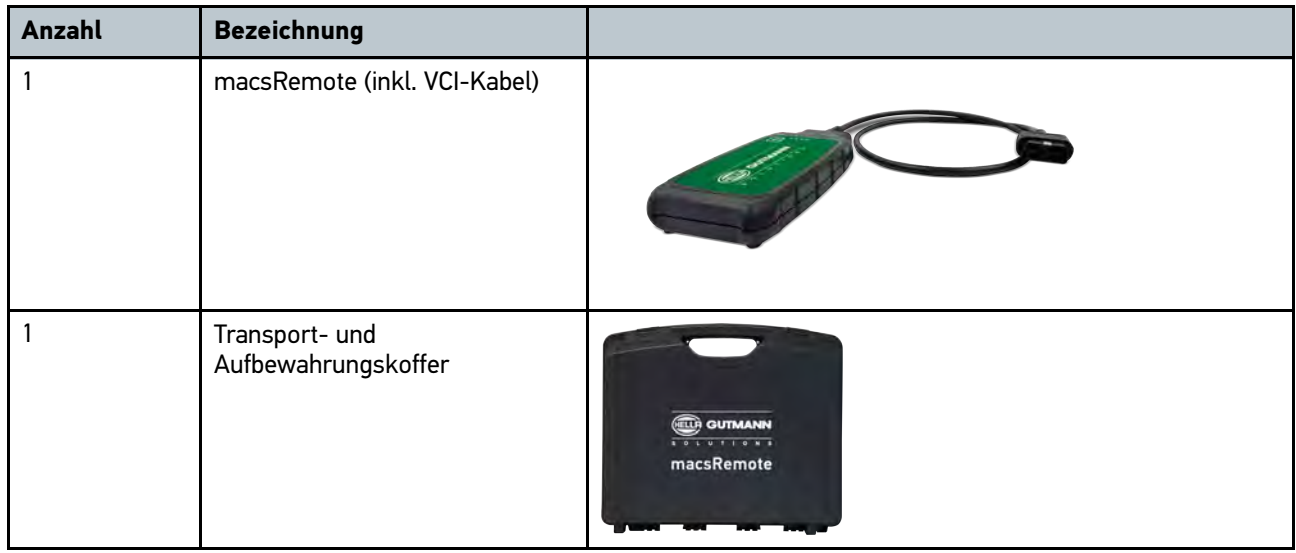

#### <span id="page-10-3"></span>4.2.1 Lieferumfang prüfen

Den Lieferumfang bei oder sofort nach der Anlieferung prüfen, damit etwaige Schäden oder fehlende Teile sofort reklamiert werden können.

Um den Lieferumfang zu prüfen, wie folgt vorgehen:

1. Das Anlieferungspaket öffnen und anhand des beiliegenden Lieferscheins auf Vollständigkeit prüfen.

Wenn äußerliche Transportschäden erkennbar sind, dann im Beisein des Zustellers das Anlieferungspaket öffnen und den Lieferumfang auf verdeckte Beschädigungen prüfen. Alle Transportschäden des Anlieferungspakets und Beschädigungen des Lieferumfangs vom Zusteller mit einem Schadensprotokoll dokumentieren lassen.

- 2. Den Lieferumfang aus der Verpackung nehmen.
- 3. Den Lieferumfang auf Beschädigung prüfen.

**DE**

## <span id="page-11-0"></span>4.3 Gerätebeschreibung

#### <span id="page-11-1"></span>4.3.1 macsRemote

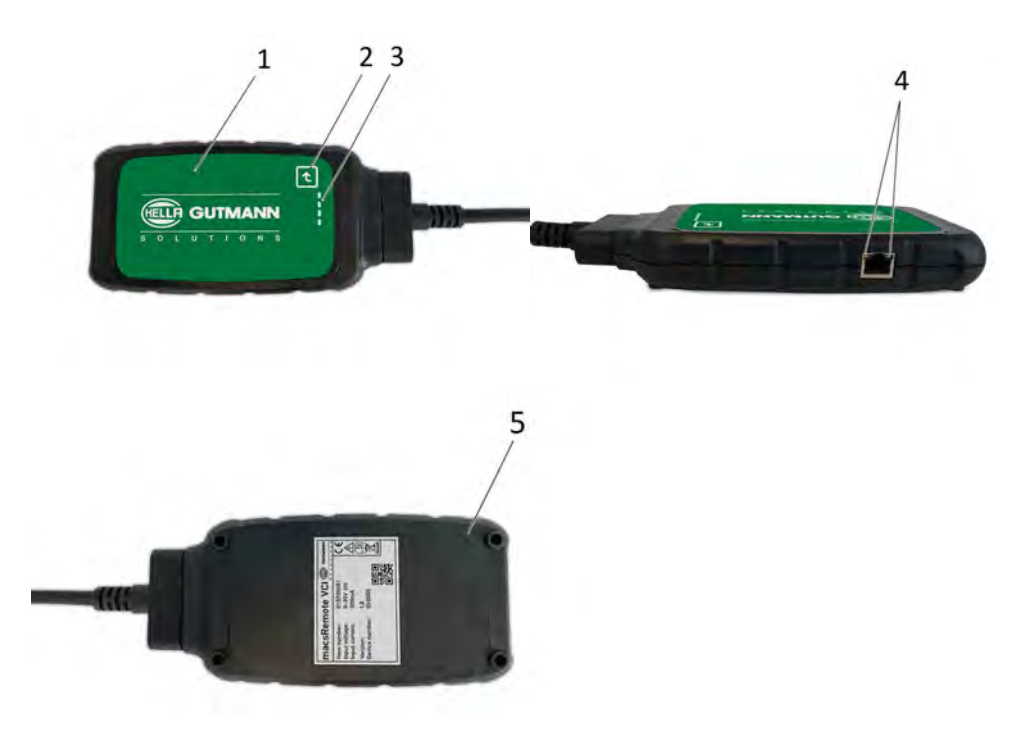

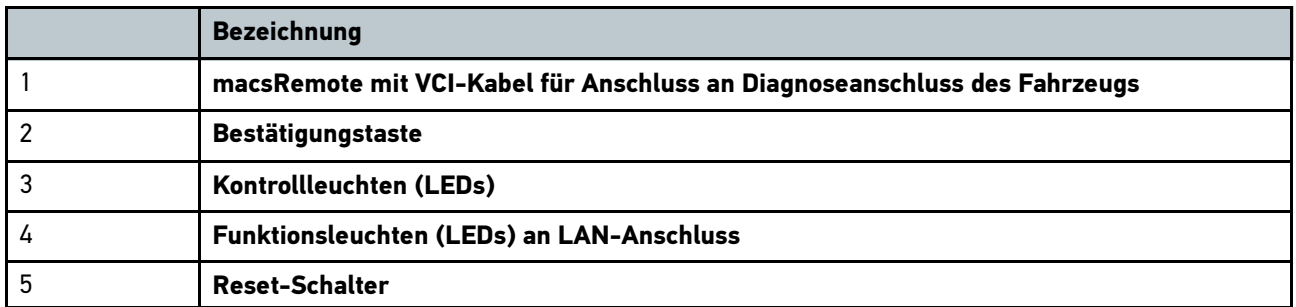

## <span id="page-12-0"></span>5 Funktionsumfang

**DE**

#### **HINWEIS**

Der Funktionsumfang wird kontinuierlich erweitert und stellt nicht den finalen Stand dar.

#### **Hersteller:**

• BMW

1

- Fiat-Chrysler
- Ford
- Mercedes
- Opel
- VAG (ohne Seat)

#### **Dienstleistungen:**

- CSC-Frontkamerakalibrierung
- CSC-Frontradarkalibrierung
- Serviceheft ins Fahrzeug übertragen

**DE**

## <span id="page-13-0"></span>6 Mit macsRemote arbeiten

### <span id="page-13-1"></span>6.1 Inbetriebnahme und Netzwerkanbindung

Um macsRemote verwenden zu können, wie folgt vorgehen:

- 1. VCI-Kabel mithilfe eines 10-Torx-Schlüssels (nicht im Lieferumfang enthalten) an das macsRemote anschließen.
- 2. macsRemote mit WLAN verbinden. Hierzu VCI-Stecker des macsRemote mit dem Diagnoseanschluss des Fahrzeugs verbinden und wie folgt vorgehen:

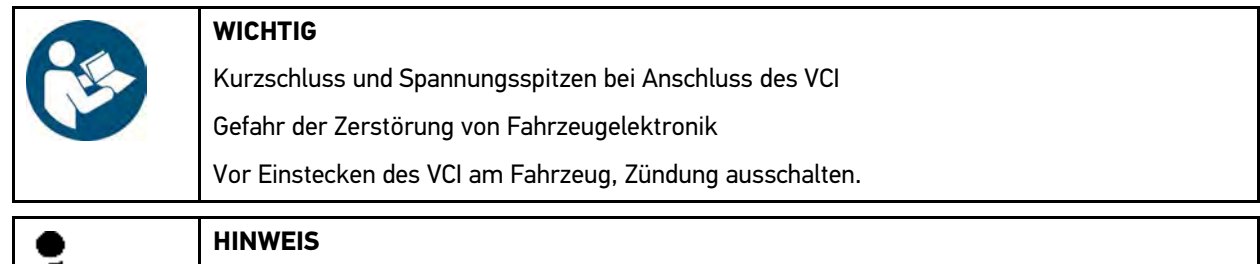

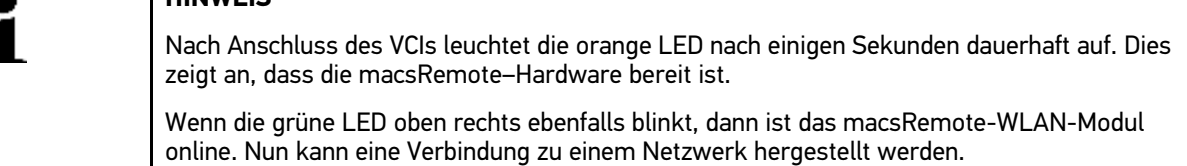

- 2.1. Über **WLAN-Einstellungen** des PCs, Laptops, Tablets oder Smartphones nach macsRemote suchen und eine Verbindung herstellen.
- 2.2. Über den Browser des PCs, Laptops, Tablets oder Smartphones **connector.help** öffnen und das macsRemote mit dem gewünschten Netzwerk verbinden.

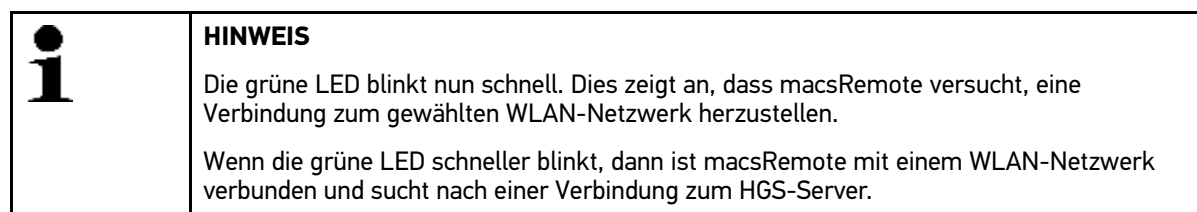

2.3. Wenn die grüne LED permanent leuchtet, dann ist macsRemote mit dem HGS-Server verbunden und einsatzbereit.

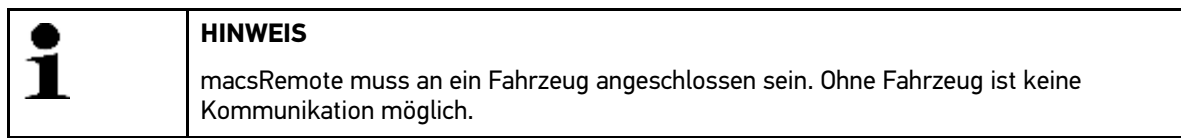

- 3. Nachdem macsRemote mit dem Fahrezug verbunden wurde, über den Browser des PCs, Laptops, Tablets oder Smartphone **<https://macsremote.obd.help>** aufrufen und Anmeldedaten eingeben.
- 4. Im Menü den gewünschten Dienst auswählen und die weiteren Schritte durchführen.

#### <span id="page-13-2"></span>6.1.1 macsRemote mit neuem WLAN-Netzwerk verbinden

Um macsRemote mit einem neuen WLAN-Netzwerk zu verbinden, wie folgt vorgehen:

- 1. VCI (macsRemote) mit Fahrzeug verbinden.
- 2. Reset-Schalter ca. 2 Sekunden lang drücken.
- 3. Die orange LED leuchtet dauerhaft, während die grüne LED langsam blinkt. macsRemote kann nun mit neuem WLAN-Netzwerk verbunden werden.
- 4. Verbindung mit neuem Netzwerk herstellen.

#### <span id="page-14-0"></span>6.2 Ticket erstellen

Um ein Ticket für eine gewünschte Dienstleistung zu erstellen, wie folgt vorgehen:

- 1. VCI (macsRemote) mit Fahrzeug verbinden.
- 2. **https://macsremote.obd.help** im Browser öffnen.
- 3. Persönliche Anmeldedaten eingeben.
- 4. Auf **>Login<** klicken, um Zugang zur Ticketerstellung zu erhalten.
- 5. Zündung einschalten und die Verwendung des jeweiligen VCIs über **>Wählen<** bestätigen.
- 6. Fahrgestellnummer eintragen (sofern nicht vom Fahrzeug übermittelt) und über **>Ok<** bestätigen.
- 7. Hersteller, Modell, Typ und Motor aus der Liste auswählen und Eingaben über **>Weiter<** bestätigen.
- 8. Gewünschten Dienstleistungskatalog aus der Liste auswählen.
- 9. Gewünschte Dienstleistung aus der Liste auswählen.
- 10. Übersicht über die ausgewählte Dienstleistung und den dazugehörigen Preis über **>Weiter<** bestätigen.
- 11. Gesamtübersicht über **>Erstellen<** bestätigen und Ticket kostenpflichtig erstellen.
- 12. Auf Ticketübernahme durch einen Hella-Gutmann-Service-Techniker warten.

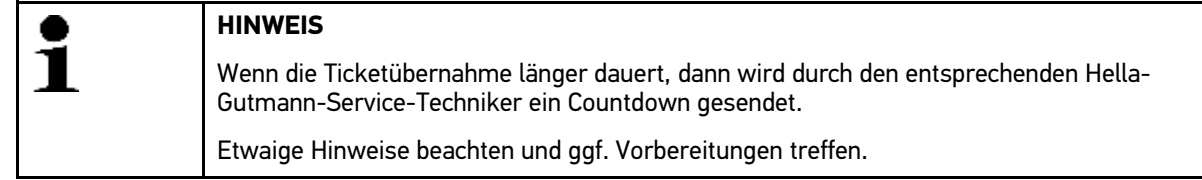

- 13. Wenn das Ticket erstellt ist, dann kann die Kommunikation anschließend über den Chat erfolgen.
- 14. Ein HGS-Techniker meldet sich nun per Chat und erteilt eventuell notwendige Arbeitsanweisungen.

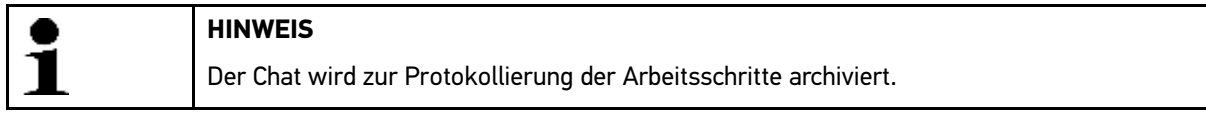

- 15. Antwort in das freie Textfeld eintippen und durch Klick auf **>Senden<** bestätigen.
- 16. Sobald das Ticket durch den Hella-Gutmann-Service-Techniker geschlossen wurde, kann über **>Neues Ticket<** ein neues Ticket erstellt werden.

#### <span id="page-14-1"></span>6.3 Benutzer abmelden und Anwendung schließen

Um den angemeldeten Benutzer abzumelden, wie folgt vorgehen:

- 1. Über **>Menü<** die Auswahlliste öffnen.
- 2. **>Abmelden<** auswählen. Der angemeldete Benutzer wird abgemeldet.
- 3. Browserfenster schließen. Die Anwendung ist nun geschlossen.

**DE**

## <span id="page-15-0"></span>7 Allgemeine Informationen

### <span id="page-15-1"></span>7.1 Sonstiges

Über **>Menü<** die Auswahlliste öffnen.

Hier werden u.a. folgende Informationen angezeigt:

- Datenschutzerklärung (Privacy Policy)
- Allgemeine Geschäftsbedingungen (Terms and Conditions)
- Abmelden

Über **>Datenschutzerklärung<** und **>Allgemeine Geschäftsbedingungen<** erfolgt eine direkte Weiterleitung auf die Webseite der Fa. Hella Gutmann Solutions GmbH.

### <span id="page-15-2"></span>7.2 Pflege und Wartung

- Das macsRemote regelmäßig mit milden Reinigungsmitteln reinigen.
- Handelsübliche Haushaltsreiniger in Verbindung mit einem angefeuchteten weichen Putztuch verwenden.
- Beschädigte Teile sofort ersetzen.
- Nur Original-Ersatzteile verwenden.

[Entsorgung](#page-16-0)

### <span id="page-16-0"></span>7.3 Entsorgung

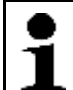

**HINWEIS** Die hier aufgeführte Richtlinie gilt nur innerhalb der Europäischen Union.

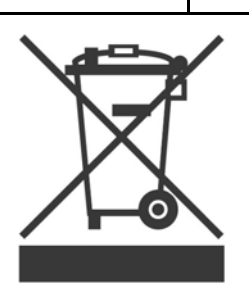

Nach der Richtlinie 2012/19/EU des Europäischen Parlaments und des Rates vom 04. Juli 2012 über Elektro- und Elektronik-Altgeräte sowie dem nationalen Gesetz über das Inverkehrbringen, die Rücknahme und die umweltverträgliche Entsorgung von Elektro- und Elektronikgeräten (Elektro- und Elektronikgerätegesetz – ElektroG) vom 20.10.2015 in der aktuell gültigen Fassung, verpflichten wir uns dieses, von uns nach dem 13.08.2005 in Verkehr gebrachte Gerät nach Beendigung der Nutzungsdauer unentgeltlich zurückzunehmen und es den o.g. Richtlinien entsprechend zu entsorgen.

Da es sich bei dem vorliegenden Gerät um ein ausschließlich gewerblich genutztes Gerät handelt (B2B), darf es nicht bei öffentlich-rechtlichen Entsorgungsbetrieben abgegeben werden.

Das Gerät kann, unter Angabe des Kaufdatums und der Gerätenummern, entsorgt werden bei:

Hella Gutmann Solutions GmbH

Am Krebsbach 2

79241 Ihringen

DEUTSCHLAND

WEEE-Reg.-Nr.: DE25419042

Phone: +49 7668 9900-0

Fax: +49 7668 9900-3999

Mail: info@hella-gutmann.com

#### <span id="page-16-1"></span>7.4 Technische Daten

#### **macsRemote**

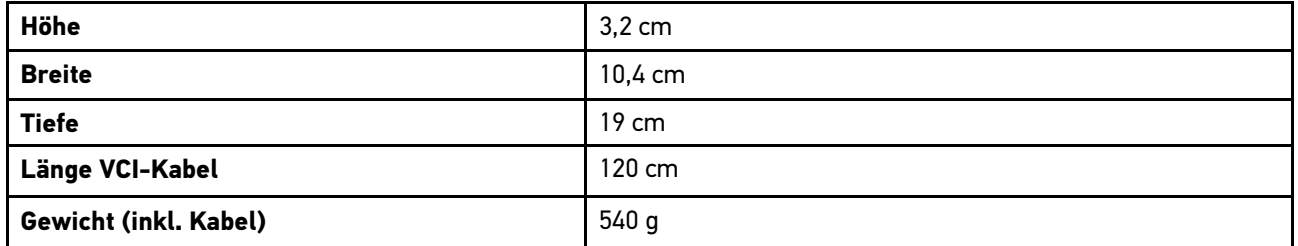

#### **DE** 7.5 Ersatzteilliste

<span id="page-17-0"></span>Folgende Ersatzteile sind erhältlich:

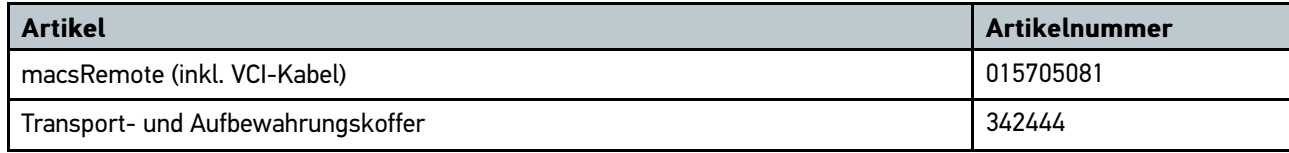

[Konformitätserklärung macsRemote](#page-18-0)

### <span id="page-18-0"></span>7.6 Konformitätserklärung macsRemote

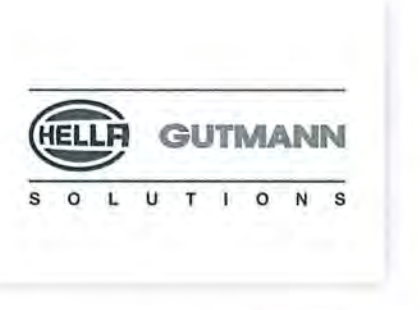

CE

#### KONFORMITÄTSERKLÄRUNG

Wir, die Hella Gutmann Solutions GmbH Am Krebsbach 2 D-79241 Ihringen

erklären in alleiniger Verantwortung, dass das Produkt:

Produktname: Markenname: Artikelnummer: macsRemote VCI **Hella Gutmann Solutions GmbH** 8PD 015 705-081

auf das sich diese Erklärung bezieht, den wesentlichen Anforderungen und anderen relevanten Anforderungen der Richtlinie 2014/53/EU entspricht.

Ort und Datum der Ausstellung (dieser Konformitätserklärung)

Unterzeichnet von oder vertreten durch

Ihringen, 31. August 2020

Name (in Druckschrift) : Markus Schmidt Funktion: Leitung Supply-Chain-Management

BD-Nr.: 0131

## <span id="page-20-0"></span>Inhaltsverzeichnis

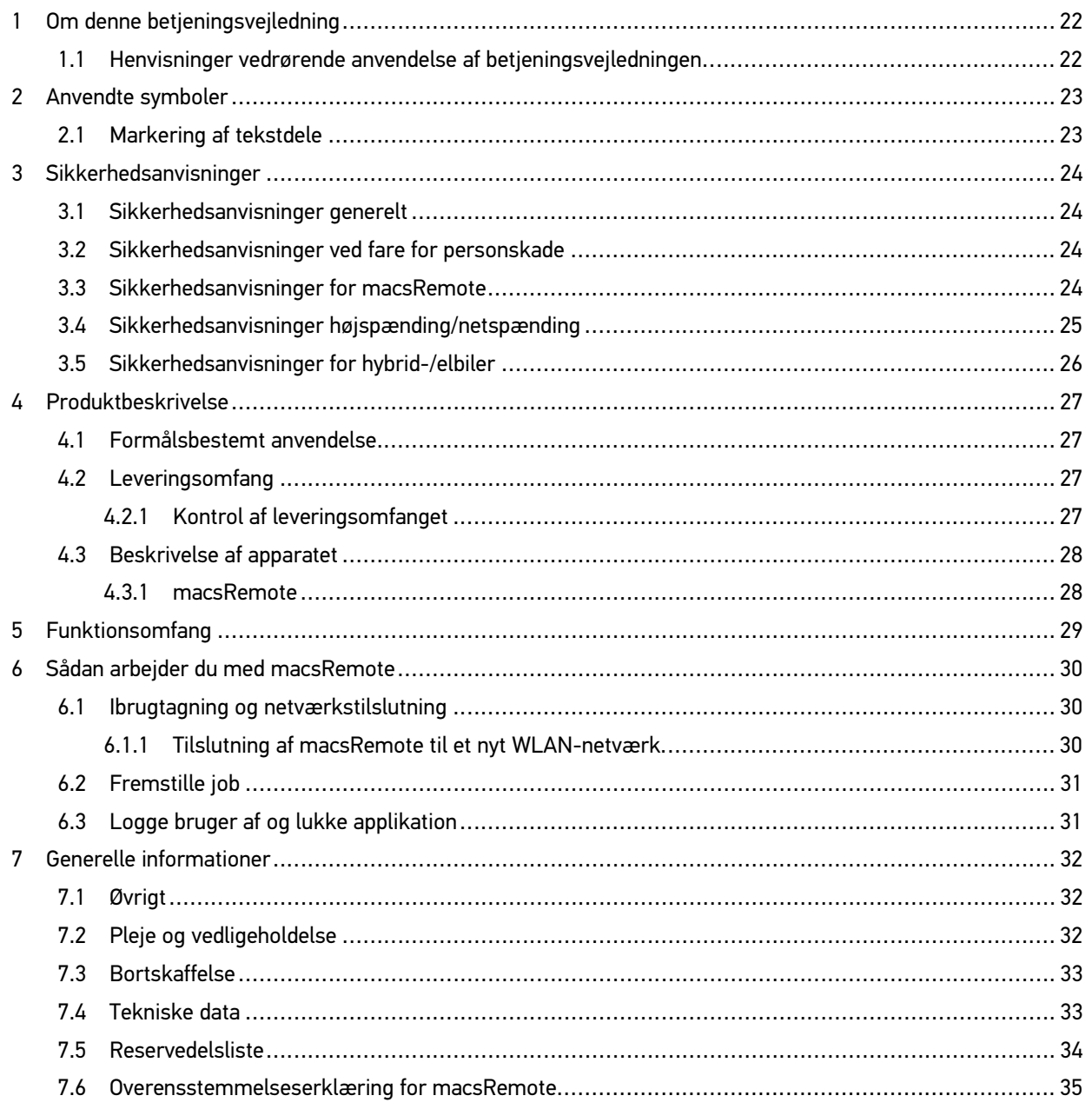

## <span id="page-21-0"></span>1 Om denne betjeningsvejledning

#### **Oversættelse af den originale vejledning**

I betjeningsvejledningen får du en oversigt over de vigtigste informationer, så du kan anvende macsRemote så nemt og bekvemt som muligt.

#### <span id="page-21-1"></span>1.1 Henvisninger vedrørende anvendelse af betjeningsvejledningen

Denne betjeningsvejledning indeholder vigtige informationer om brugersikkerheden.

Du kan også besøge vores Hella Academy på **[www.hella-academy.com](https://www.hella-academy.com/hgs_wsclient/index.do)** og lære nyt ved hjælp af vores hjælpsomme onlineundersvisning og andre kursustilbud.

Læs betjeningsvejledningen helt igennem. Vær især opmærksom på de første sider med sikkerhedsanvisningerne. Sikkerhedsanvisningernes formål er udelukkende at beskytte under arbejdet med apparatet.

For at forebygge fare for personer og udstyr samt fejlbetjening anbefales det endnu en gang at slå de enkelte arbejdstrin op i vejledningen under anvendelse af apparatet.

Apparatet må kun anvendes af en person med en motorkøretøjsteknisk uddannelse. Oplysninger og viden, som er en del af denne uddannelse, angives ikke i denne betjeningsvejledning.

Producenten forbeholder sig ret til at foretage ændringer i betjeningsvejledningen og på selve apparatet uden forudgående varsel. Vi anbefaler dig derfor at kontrollere, om der skulle være opdateringer. I tilfælde af videresalg eller anden form for overdragelse skal denne betjeningsvejledning vedlægges apparatet.

Betieningsveiledningen skal opbevares tilgængeligt og altid klar til brug i hele apparatets levetid.

## <span id="page-22-0"></span>2 Anvendte symboler

# <span id="page-22-1"></span>2.1 Markering af tekstdele

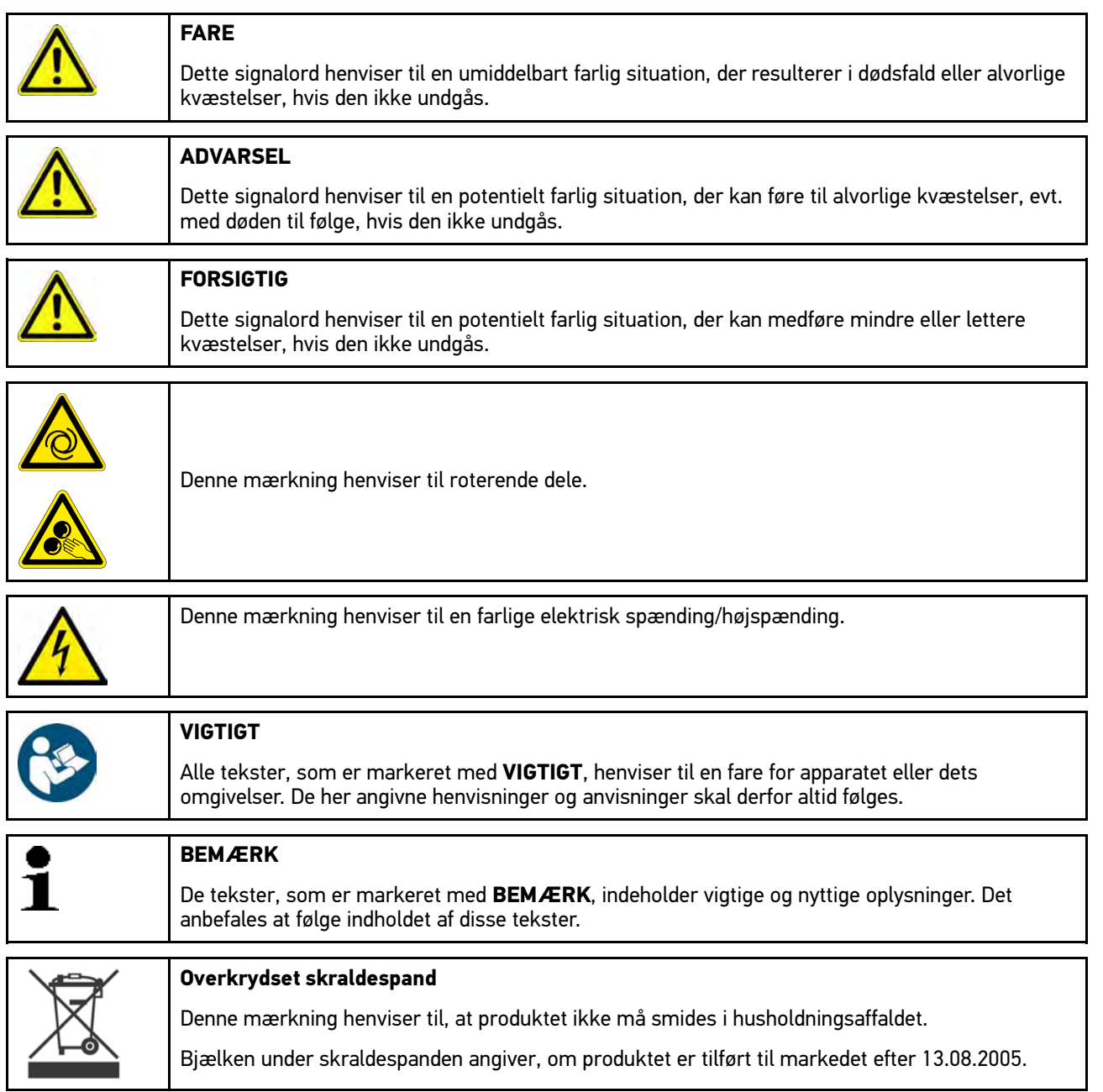

## <span id="page-23-1"></span><span id="page-23-0"></span>3 Sikkerhedsanvisninger

#### **DA** 3.1 Sikkerhedsanvisninger generelt

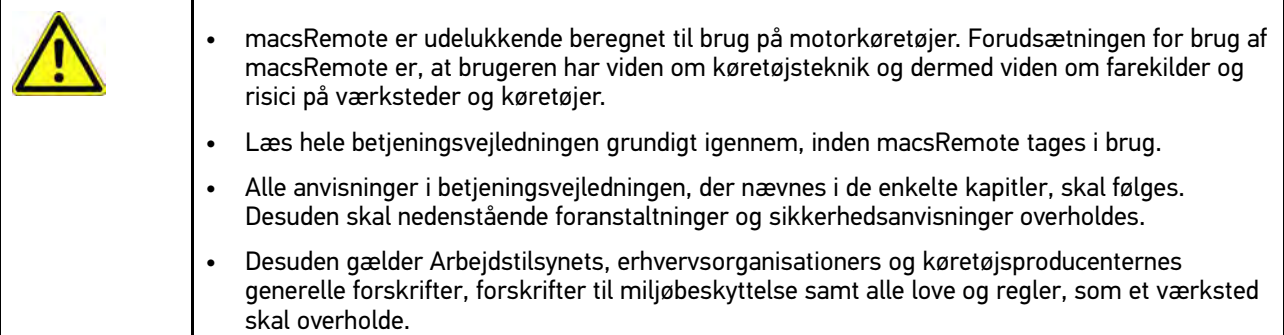

### <span id="page-23-2"></span>3.2 Sikkerhedsanvisninger ved fare for personskade

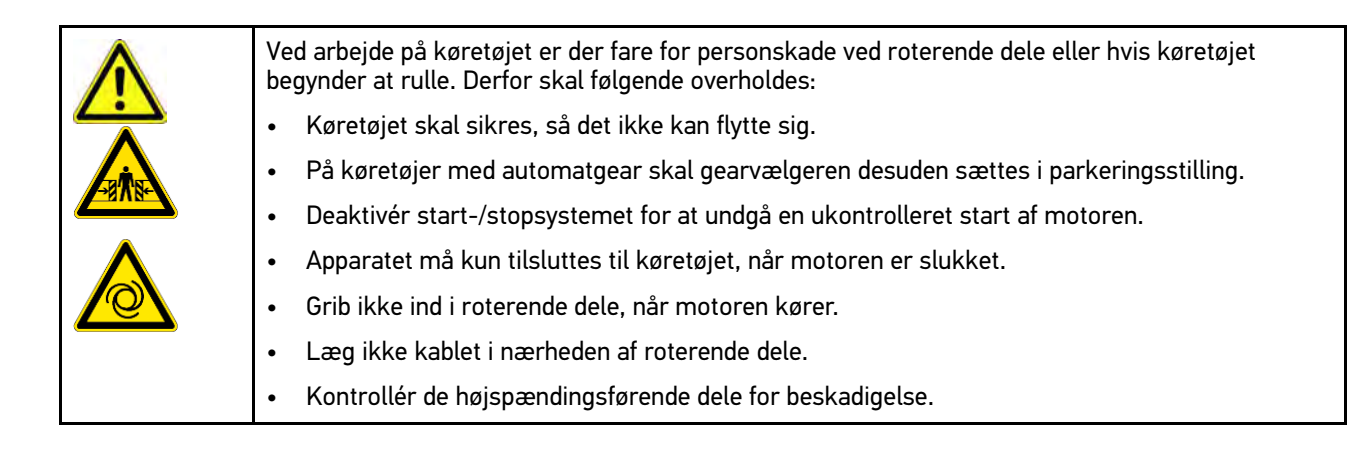

### <span id="page-23-3"></span>3.3 Sikkerhedsanvisninger for macsRemote

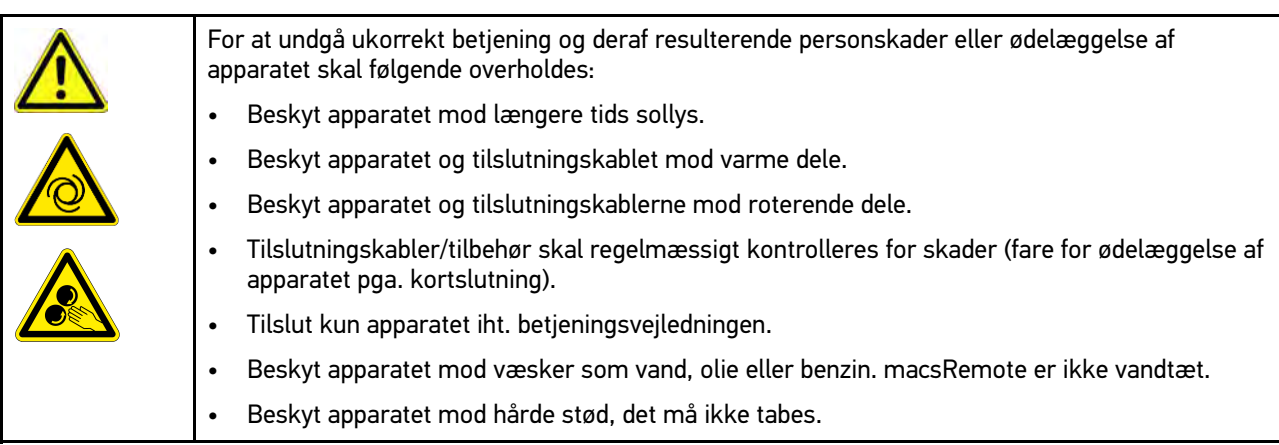

[Sikkerhedsanvisninger højspænding/netspænding](#page-24-0)

## <span id="page-24-0"></span>3.4 Sikkerhedsanvisninger højspænding/netspænding

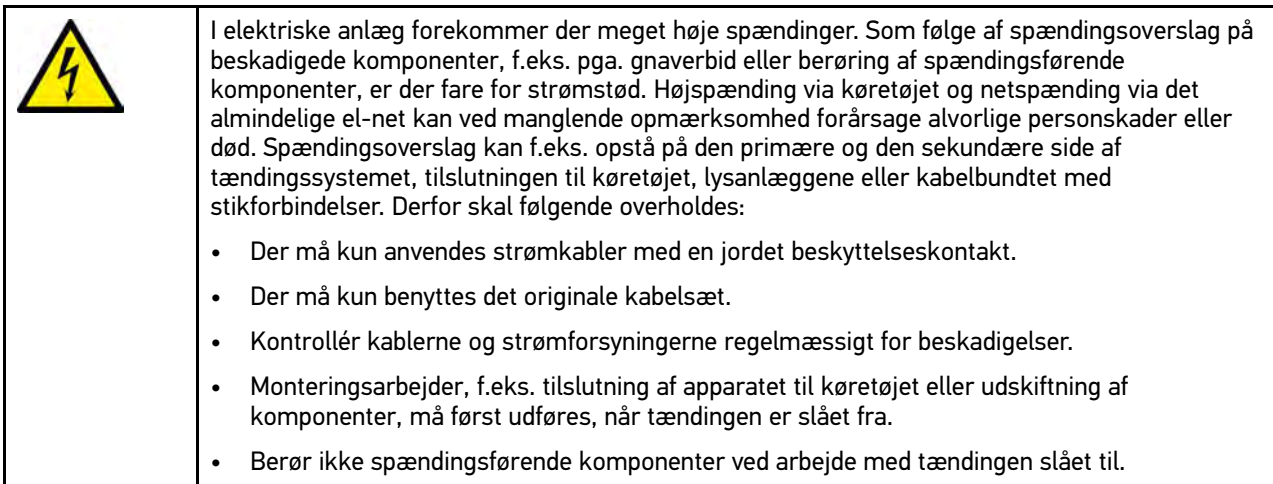

#### <span id="page-25-0"></span>3.5 Sikkerhedsanvisninger for hybrid-/elbiler

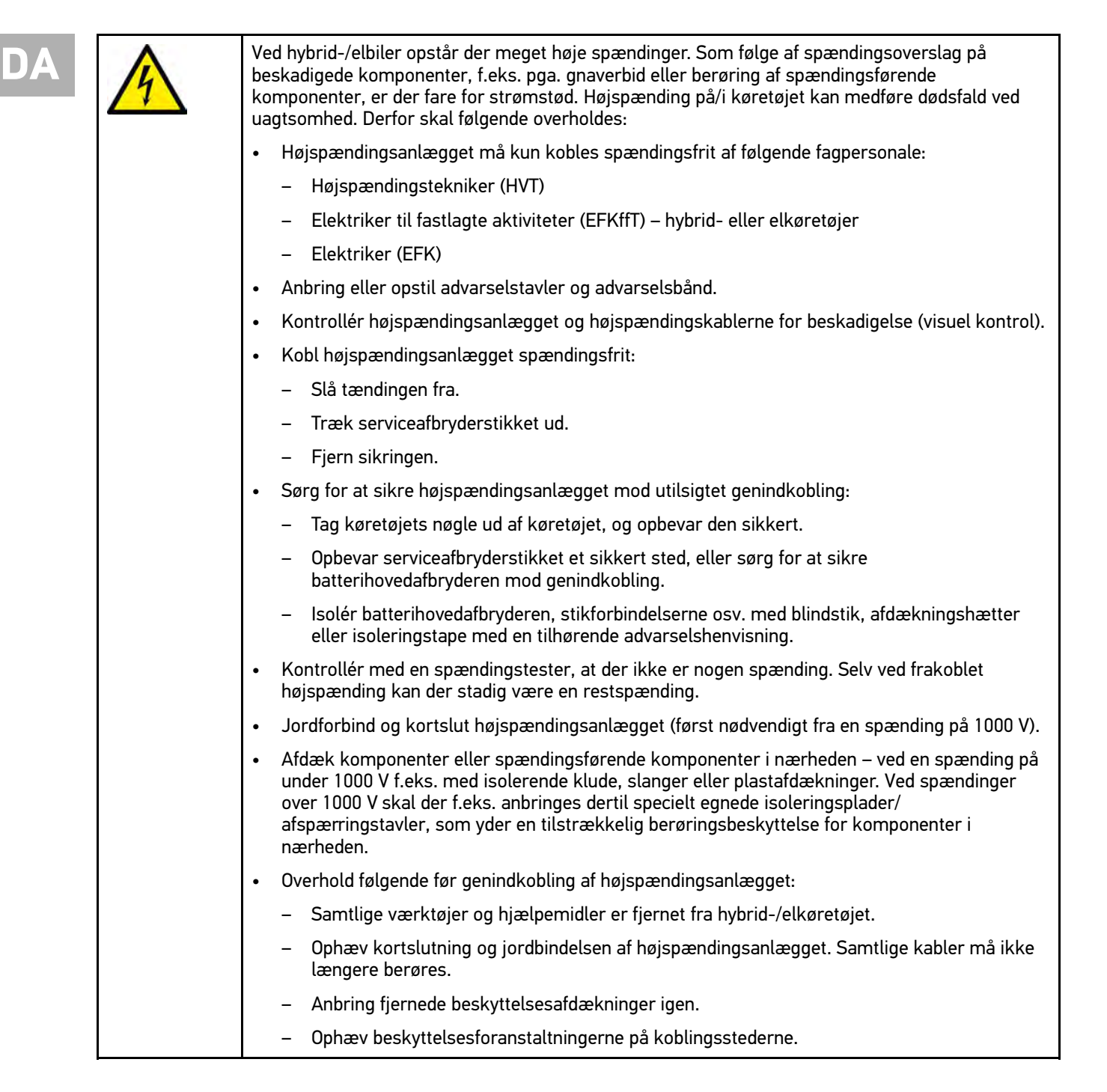

## <span id="page-26-0"></span>4 Produktbeskrivelse

#### <span id="page-26-1"></span>4.1 Formålsbestemt anvendelse

Med macsRemote og den mobile applikation (macsRemote Services) kan der oprettes kommunikation mellem køretøjet og Hella-Gutmann-servicecentret via internettet.

Hella Gutmann-serviceteknikeren kan ved hjælp af et jobsystem få fjernadgang til køretøjet på værkstedet og levere den ønskede serviceydelse.

Med fjernadgang kan Hella Gutmann-serviceteknikeren bl.a. foretage køretøjsspecifikke kalibreringer af førerassistentsystemer.

#### <span id="page-26-2"></span>4.2 Leveringsomfang

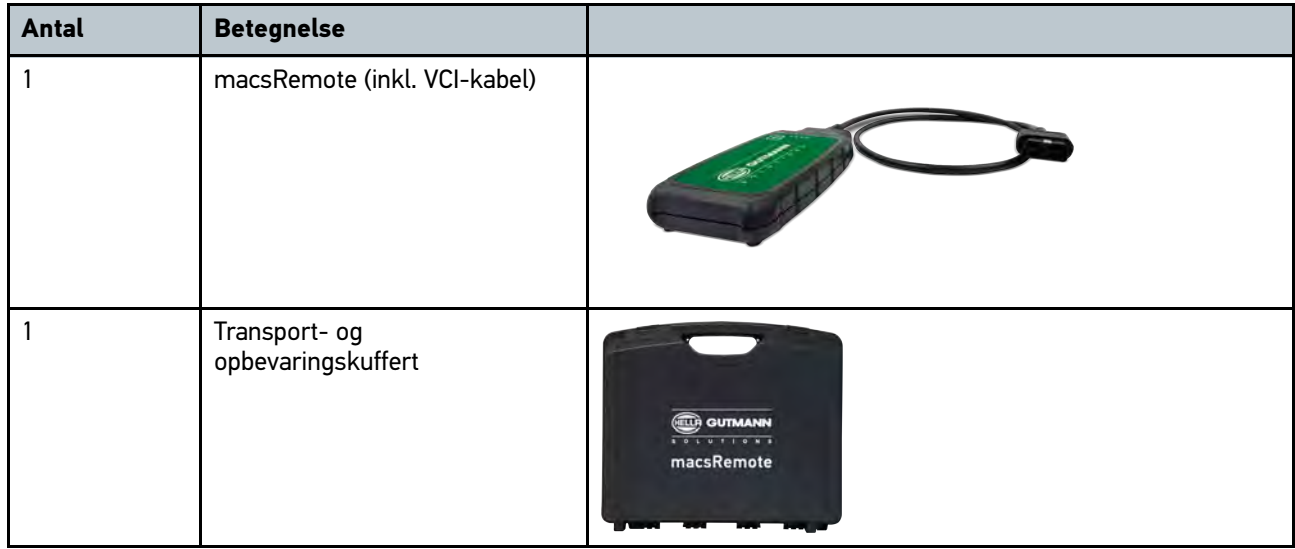

#### <span id="page-26-3"></span>4.2.1 Kontrol af leveringsomfanget

Kontrollér leveringsomfanget ved eller straks efter levering, således at der straks kan indgives reklamation om eventuelle skader eller manglende dele.

Gør følgende for at kontrollere leveringsomfanget:

1. Åbn den leverede pakke, og kontrollér ud fra den vedlagte følgeseddel, om indholdet er komplet.

Hvis der kan ses udvendige transportskader, så åbn den leverede pakke, mens buddet er til stede, og kontrollér leveringsomfanget for skjulte beskadigelser. Anmod buddet om at dokumentere alle transportskader på den leverede pakke og beskadigelser på leveringsomfanget ved hjælp af en skadesrapport.

- 2. Tag leveringsomfanget ud af emballagen.
- 3. Kontrollér leveringsomfanget for beskadigelse.

## <span id="page-27-0"></span>4.3 Beskrivelse af apparatet

#### <span id="page-27-1"></span>4.3.1 macsRemote

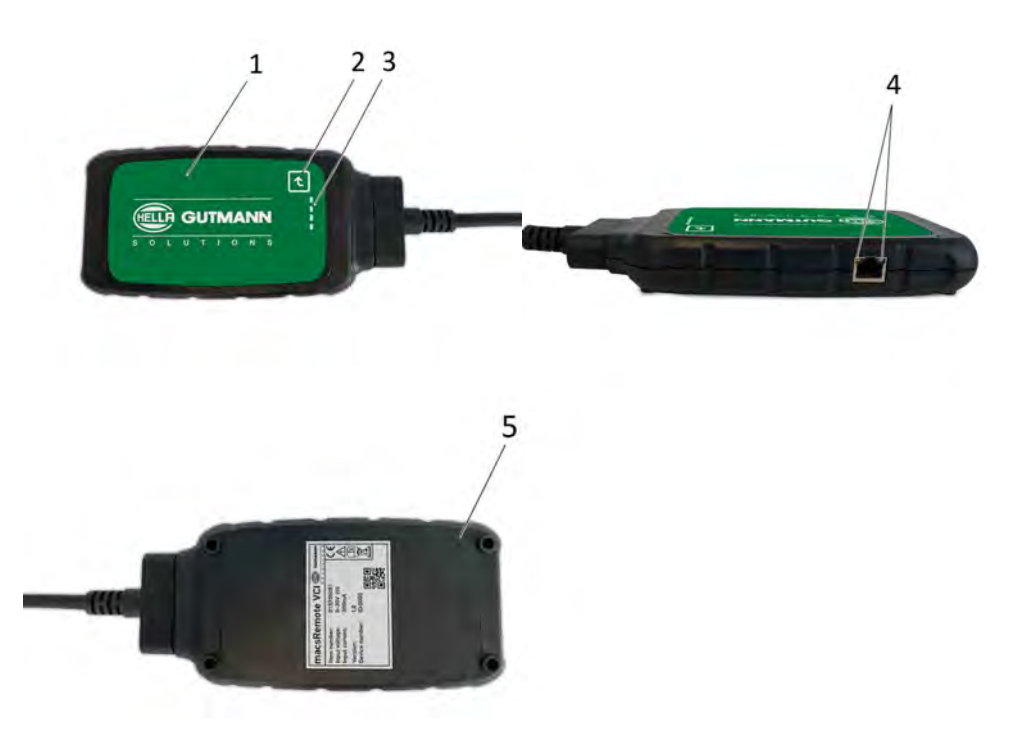

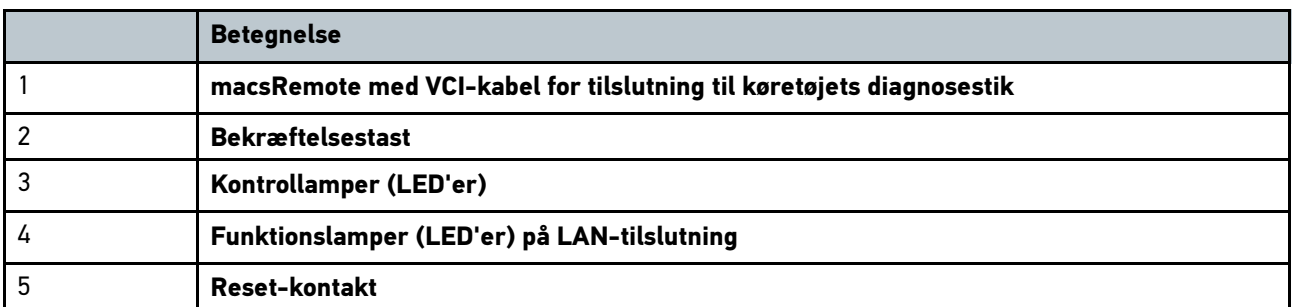

## <span id="page-28-0"></span>5 Funktionsomfang

1

**BEMÆRK**

Funktionsomfanget udvides løbende og er ikke den endelige tilstand.

#### **Producent:**

- BMW
- Fiat-Chrysler
- Ford
- Mercedes
- Opel
- VAG (uden Seat)

#### **Serviceydelser:**

- CSC-frontkamerakalibrering
- CSC-frontradarkalibrering
- Overførsel af servicehæfte til køretøjet

## <span id="page-29-0"></span>6 Sådan arbejder du med macsRemote

#### <span id="page-29-1"></span>6.1 Ibrugtagning og netværkstilslutning

Gør som følger for at bruge macsRemote:

- 1. Tilslut VCI-kablet til macsRemote ved hjælp af en Torx-nøgle nr. 10 (ikke en del af leveringsomfanget).
- 2. Tilslut macsRemote til WLAN. Dette gøres ved at tilslutte VCI-stikket på macsRemote til køretøjets diagnosestik og gøre følgende:

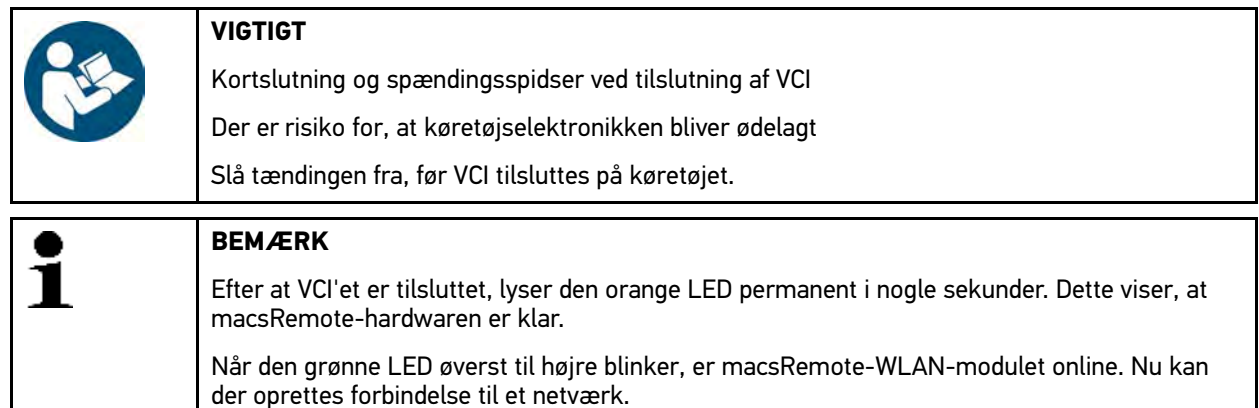

- 2.1. Søg efter macsRemote via pc'ens, laptoppens, tablettens eller smartphonens **WLAN-indstillinger**, og opret forbindelse.
- 2.2. Åbn **connector.help** i pc'ens, laptoppens, tablettens eller smartphonens browser, og tilslut macsRemote til det ønskede netværk.

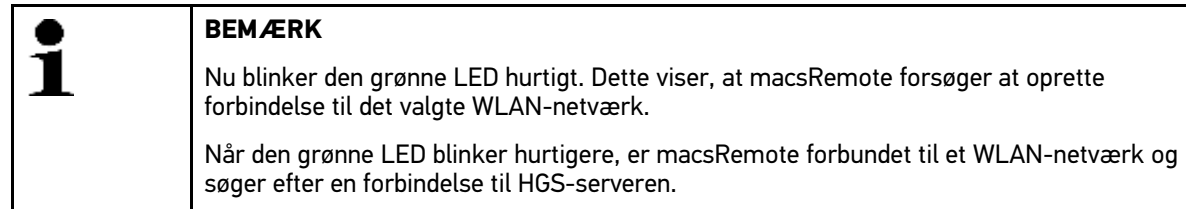

2.3. Når den grønne LED lyser permanent, er macsRemote forbundet til HGS-serveren og klar til brug.

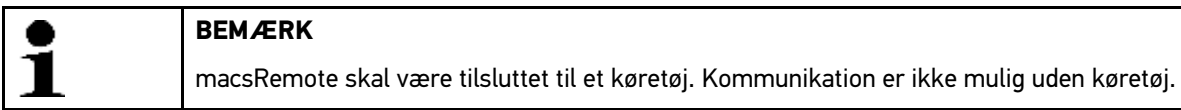

- 3. Efter at macsRemote har oprettet forbindelse til køretøjet, skal **<https://macsremote.obd.help>** åbnes i pc'ens, laptoppens, tablettens eller smartphonens browser, og login-oplysningerne skal indtastes.
- 4. Vælg den ønskede ydelse i menuen, og gennemfør de næste trin.

#### <span id="page-29-2"></span>6.1.1 Tilslutning af macsRemote til et nyt WLAN-netværk

Gør som følger for at tilslutte macsRemote til et nyt WLAN-netværk:

- 1. Tilslut VCI (macsRemote) til køretøjet.
- 2. Tryk på reset-kontakten i ca. 2 sekunder.
- 3. Den orange LED lyser permanent, mens den grønne LED blinker langsomt. Nu kan macsRemote tilsluttes til et nyt WLAN-netværk.
- 4. Opret forbindelse til et nyt netværk.

#### <span id="page-30-0"></span>6.2 Fremstille job

Gør som følger for at oprette et job for en ønsket serviceydelse:

- 1. Tilslut VCI (macsRemote) til køretøjet.
- 2. Åbn **https://macsremote.obd.help** i din browser.
- 3. Indtast de personlige login-oplysninger.
- 4. Tryk på **>Login<** for at få adgang til oprettelse af job.
- 5. Slå tændingen til, og bekræft anvendelse af det pågældende VCI med **>Vælg<**.
- 6. Indtast stelnummeret (hvis det ikke er blevet overført fra køretøjet), og bekræft med **>Ok<**.
- 7. Vælg producent, model, type og motor på listen, og bekræft indlæsningerne med **>Næste<**.
- 8. Vælg det ønskede serviceydelseskatalog på listen.
- 9. Vælg den ønskede serviceydelse på listen.
- 10. Bekræft oversigten over den valgte serviceydelse og den tilhørende pris med **>Næste<**.
- 11. Bekræft den samlede oversigt med **>Opret<**, og opret job mod betaling.
- 12. Vent på, at en Hella-Gutmann-servicetekniker overtager jobbet.

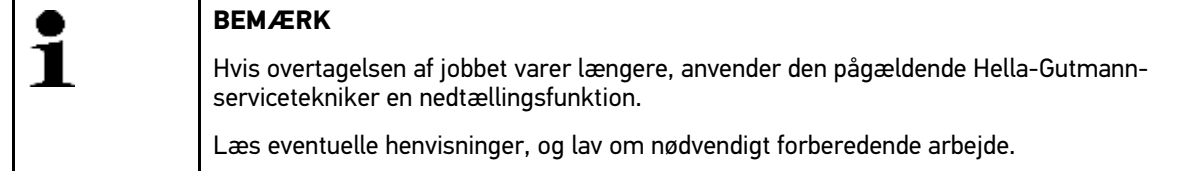

- 13. Når jobbet er oprettet, kan kommunikationen derefter ske via chatten.
- 14. HGS-teknikeren melder sig nu via chat og uddeler eventuelt nødvendige arbejdsanvisninger.

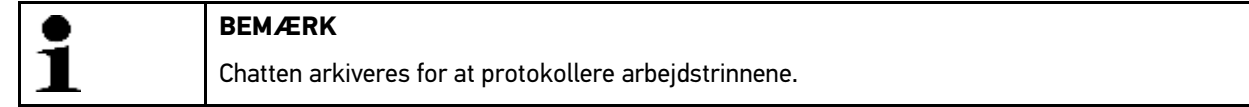

- 15. Indtast svar i det ledige tekstfelt, og bekræft ved at klikke på **>Send<**.
- 16. Når jobbet er lukket af Hella-Gutmann-serviceteknikeren, kan der oprettes et nyt job med **>Nyt job<**.

#### <span id="page-30-1"></span>6.3 Logge bruger af og lukke applikation

Sådan gør du for at logge den bruger af, som er logget på:

- 1. Åbn valglisten med **>Menu<**.
- 2. Vælg **>Log af<**. Brugeren, som er logget på, logges af.
- 3. Luk browservinduet. Nu er applikationen lukket.

## <span id="page-31-0"></span>7 Generelle informationer

#### <span id="page-31-1"></span>7.1 Øvrigt

#### Åbn valglisten med **>Menu<**.

Her vises bl.a. følgende informationer:

- Erklæring om beskyttelse af personoplysninger (Privacy Policy)
- Almindelige forretningsbetingelser (Terms and Conditions)
- Frameld

**DA**

Via **>Erklæring om beskyttelse af personoplysninger<** og **>Almindelige forretningsbetingelser<** ledes man direkte videre til webstedet for firmaet Hella Gutmann Solutions GmbH.

### <span id="page-31-2"></span>7.2 Pleje og vedligeholdelse

- Rengør macsRemote regelmæssigt med milde rengøringsmidler.
- Brug et almindeligt husholdningsrengøringsmiddel sammen med en fugtig, blød klud.
- Udskift beskadigede dele med det samme.
- Brug kun originale reservedele.

### 7.3 Bortskaffelse

<span id="page-32-0"></span>**BEMÆRK** Det her angivne direktiv gælder kun inden for Den Europæiske Union.

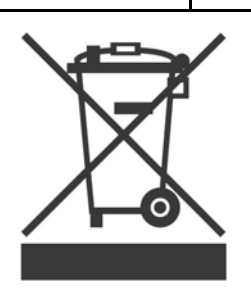

I henhold til Europa-Parlamentets og Rådets direktiv 2012/19/EU af 4. juli 2012 om affald af elektrisk og elektronisk udstyr samt den tyske lov om markedsføring på og tilbagetrækning fra markedet og miljøvenlig bortskaffelse af elektrisk og elektronisk udstyr (Elektro- und Elektronikgerätegesetz – ElektroG) af 16. marts 2005 forpligter vi os til vederlagsfrit at tilbagetage dette apparat, som vi har markedsført efter den 13.08.2005, efter endt benyttelse og bortskaffe det iht. ovenstående bestemmelser.

Da dette apparat udelukkende skal bruges til erhvervsmæssige formål (B2B), må det ikke afleveres på genbrugsstationer.

Apparatet kan, med angivelse af købsdato og apparatets nummer, bortskaffes hos:

Hella Gutmann Solutions GmbH

Am Krebsbach 2

D-79241 Ihringen

GERMANY

WEEE-reg.-nr.: DE25419042

Telefon: +49 7668 9900-0

Fax: +49 7668 9900-3999

E-mail: info@hella-gutmann.com

#### <span id="page-32-1"></span>7.4 Tekniske data

#### **macsRemote**

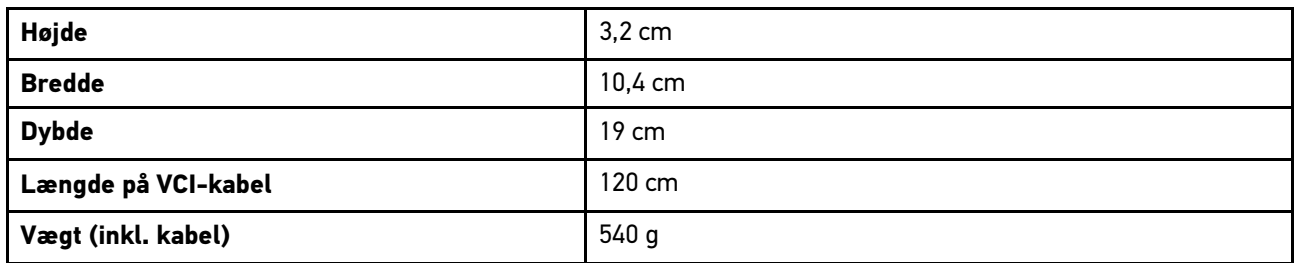

## <span id="page-33-0"></span>7.5 Reservedelsliste

Du kan købe følgende reservedele:

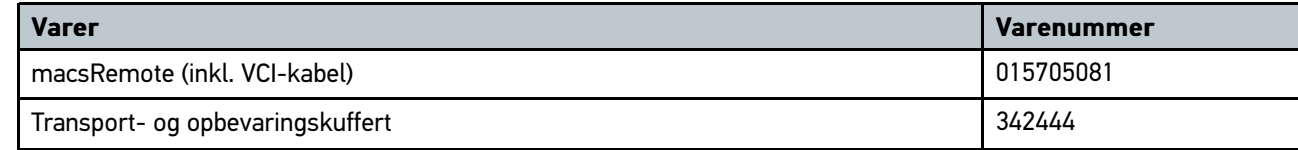

### 7.6 Overensstemmelseserklæring for macsRemote

<span id="page-34-0"></span>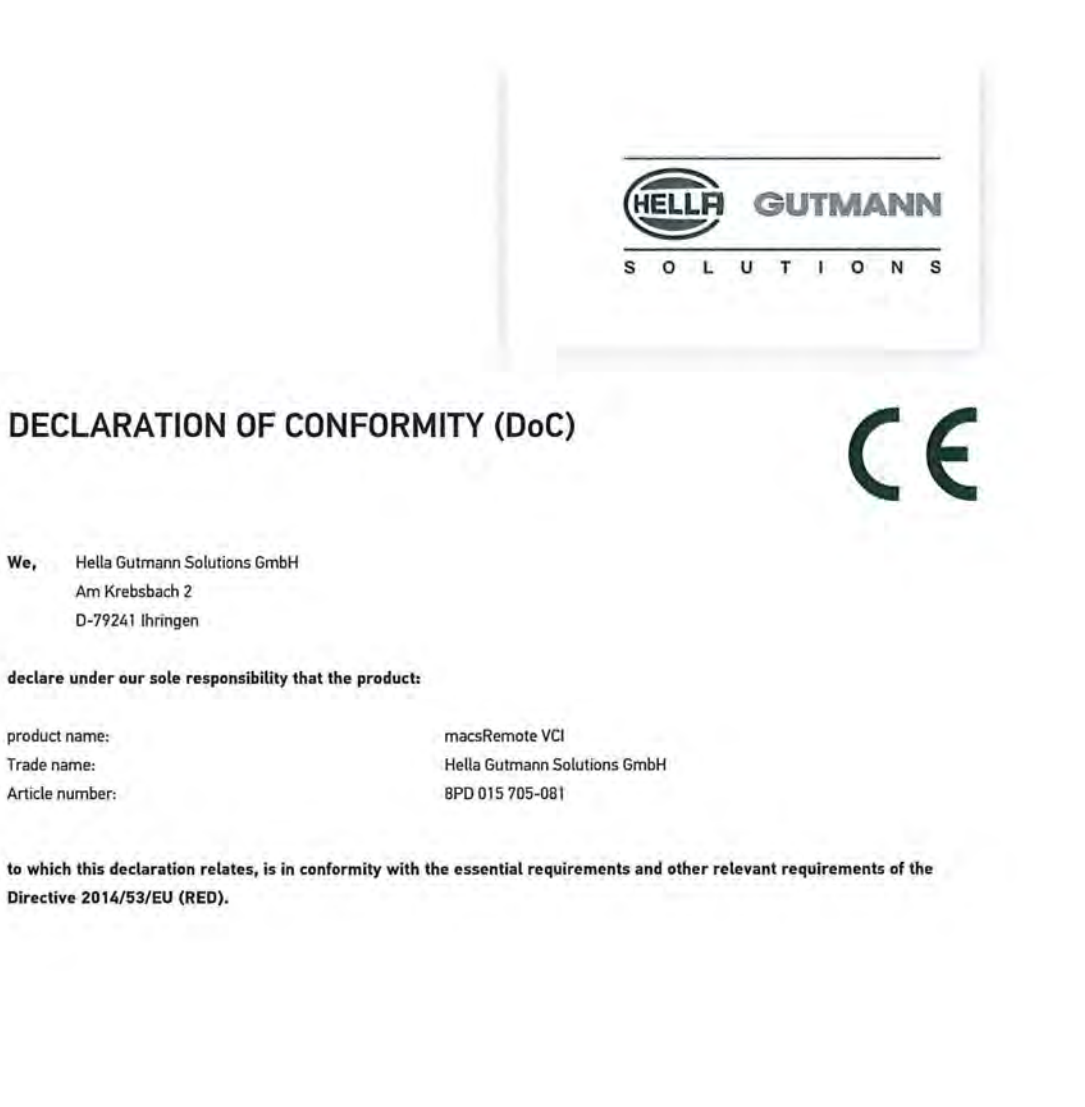

Place and date of issue (of this DoC)

Ihringen, August 31st 2020

Signed by or for the manufacturer

Name (in print): Markus Schmidt Title : Head of Supply-Chain-Management

BD-Nr.: 0131

HELLA GUTMANN SOLUTIONS GMBH

Am Krebsbach 2 79241 Ihringen **GERMANY** Phone: +49 7668 9900-0 Fax: +49 7668 9900-3999 info@hella-gutmann.com<br>www.hella-gutmann.com

© 2020 HELLA GUTMANN SOLUTIONS GMBH

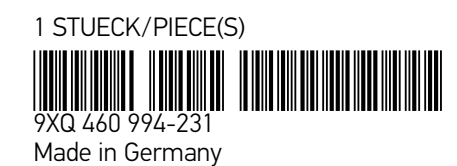